#### **Welcome to WARRIORFish**

#### **OBJECTIVE: Student Success**

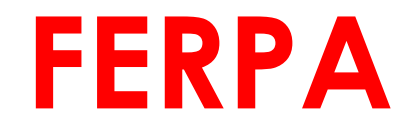

 ALL FACULTY AND STAFF WITH ACCESS TO STUDENT ACADEMIC ARE RESPONSIBLE UNDER FERPA TO PROTECT THE PRIVACY OF LEGITIMATE EDUCATIONAL OR STUDENT SUPPORT PURPOSES. AND/OR PERSONAL RECORDS (ELECTRONIC OR PAPER-BASED) THESE RECORDS AND USE RECORD INFORMATION ONLY FOR

#### **ESU Supports Students Success**

## **OVERVIEW**

Logging in  $-$  slide 4 • Profile Set-up – slides 5-8 • Office Hours and Appointments – slides 9-14 • Flags and Kudos – slides 15-21 Notes – slides 22-30 • Direct Links - 31-33

#### **HOW TO LOG IN TO WARRIORFISH**

• [WARRIORFish Log In](https://passport4.esu.edu/idp/profile/SAML2/POST/SSO?execution=e1s2) Page or from the ESU Homepage [www.esu.edu](http://www.esu.edu/) click on the WFish Tab

Use your single sign-on credentials (Your User Name and Password).

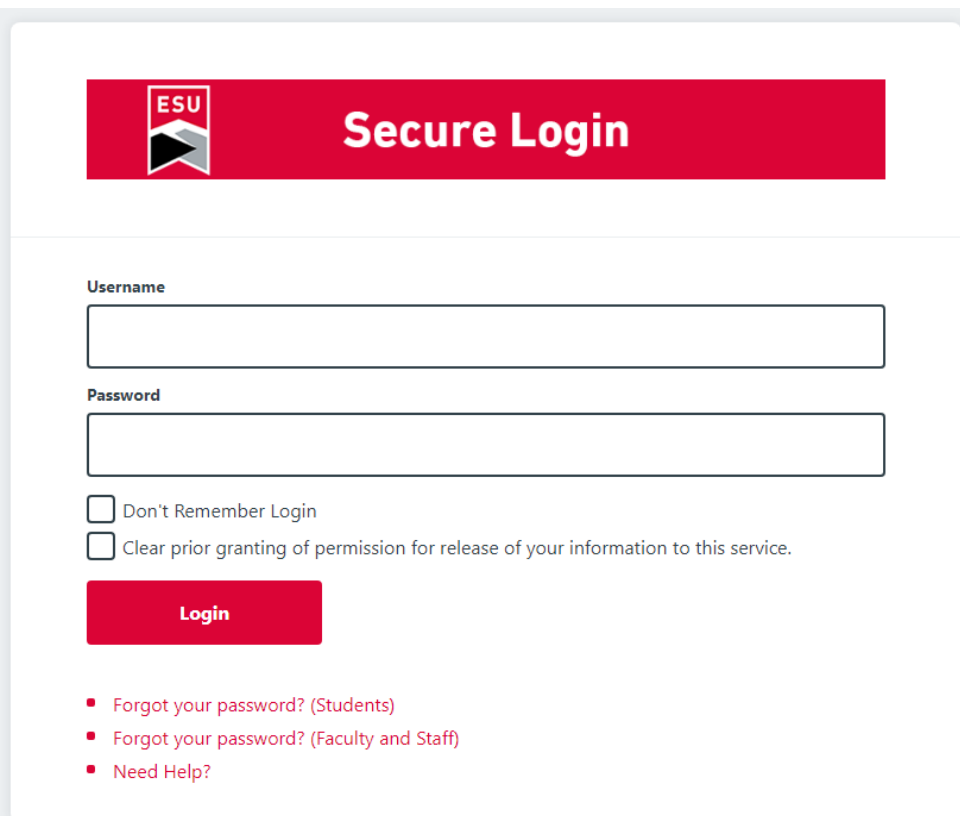

## **Setting Up Your Profile**

Click on Edit Profile

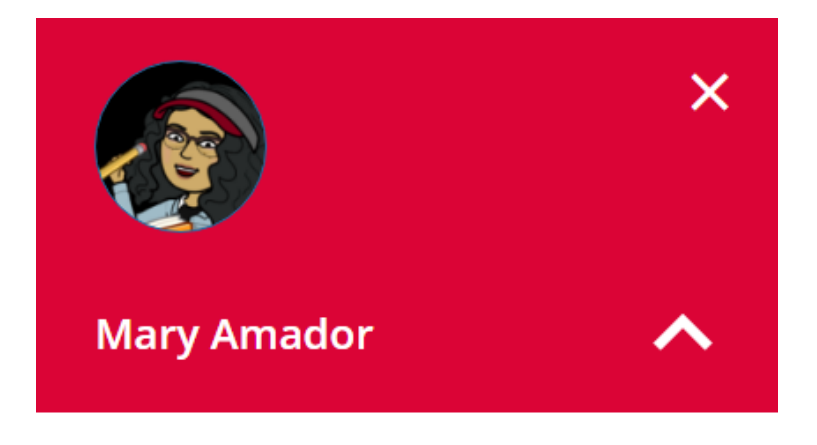

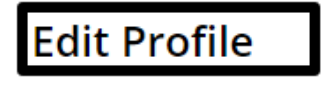

**Appointment Preferences** 

Notifications

Logout

## **Setting Up Your Profile**

#### Update all areas of your profile and click **SAVE CHANGES**

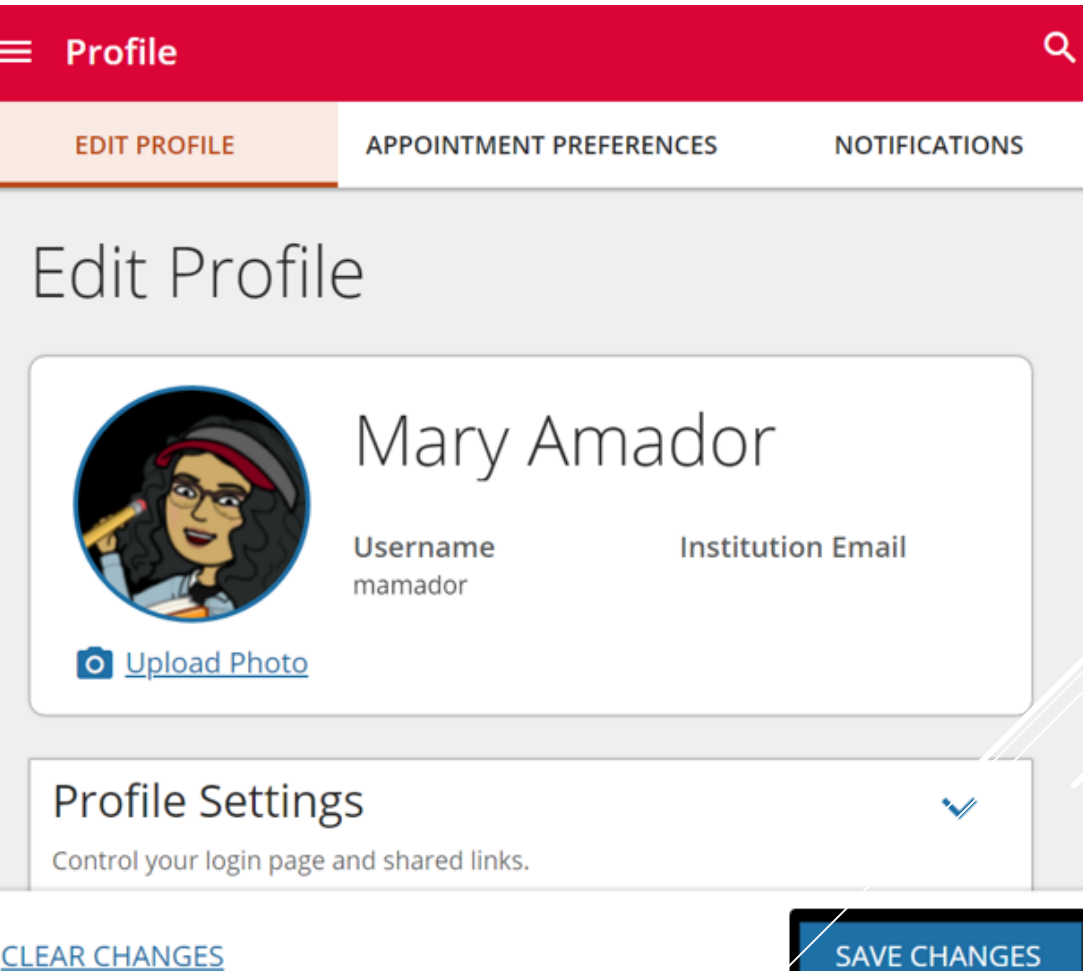

#### **SETTING UP YOUR PROFILE**

Appointment Preferences to change appointment settings, connect your warriorFish calendar to your outlook calendar, and add one or multiple office locations for students to see. Click Save **Changes to save** 

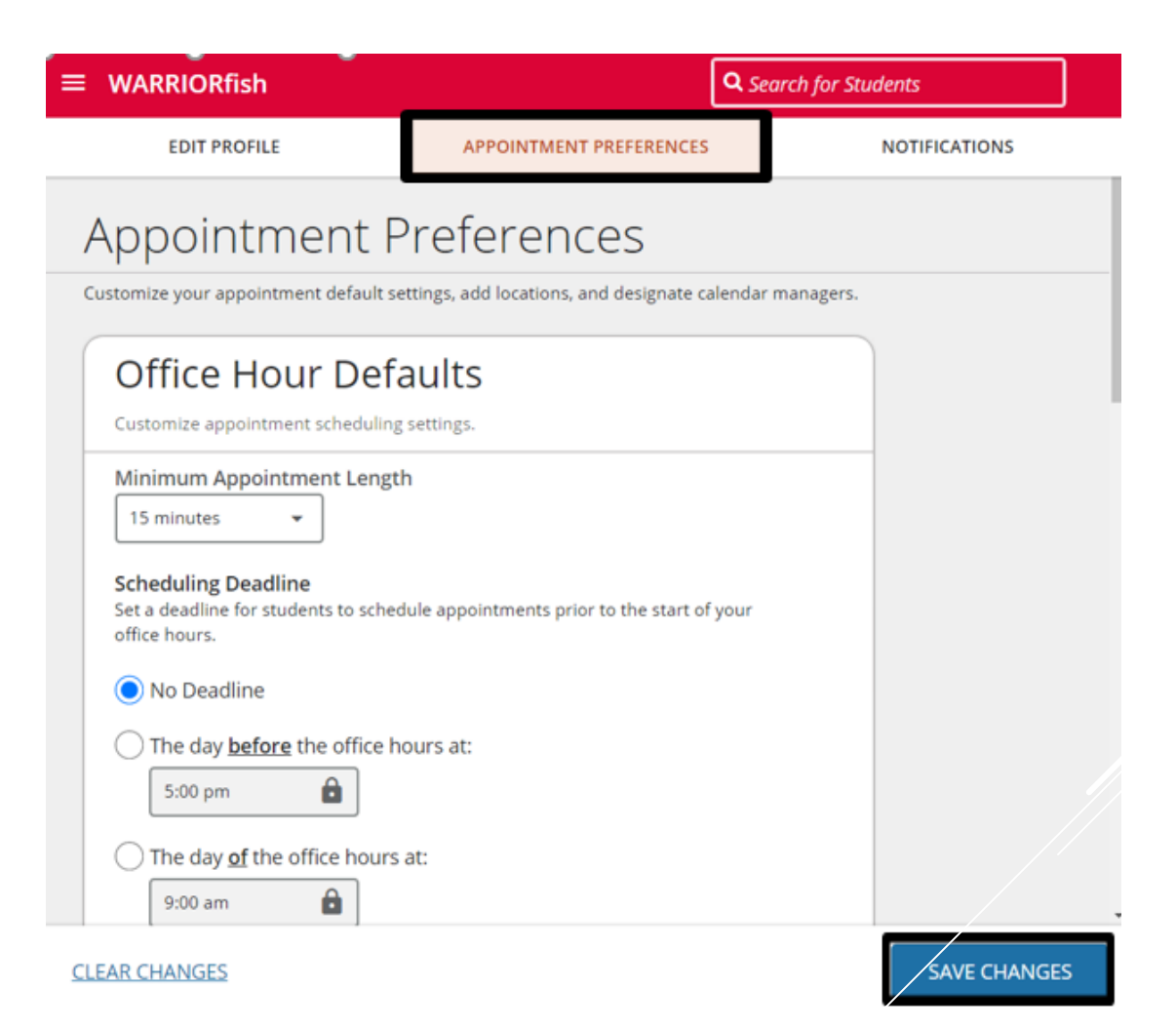

## **Setting Up Your Profile**

The last tab is **Notifications**. Here you can customize notifications and set appointment reminders. Then, click Save Changes. You can alter your preferences anytime.

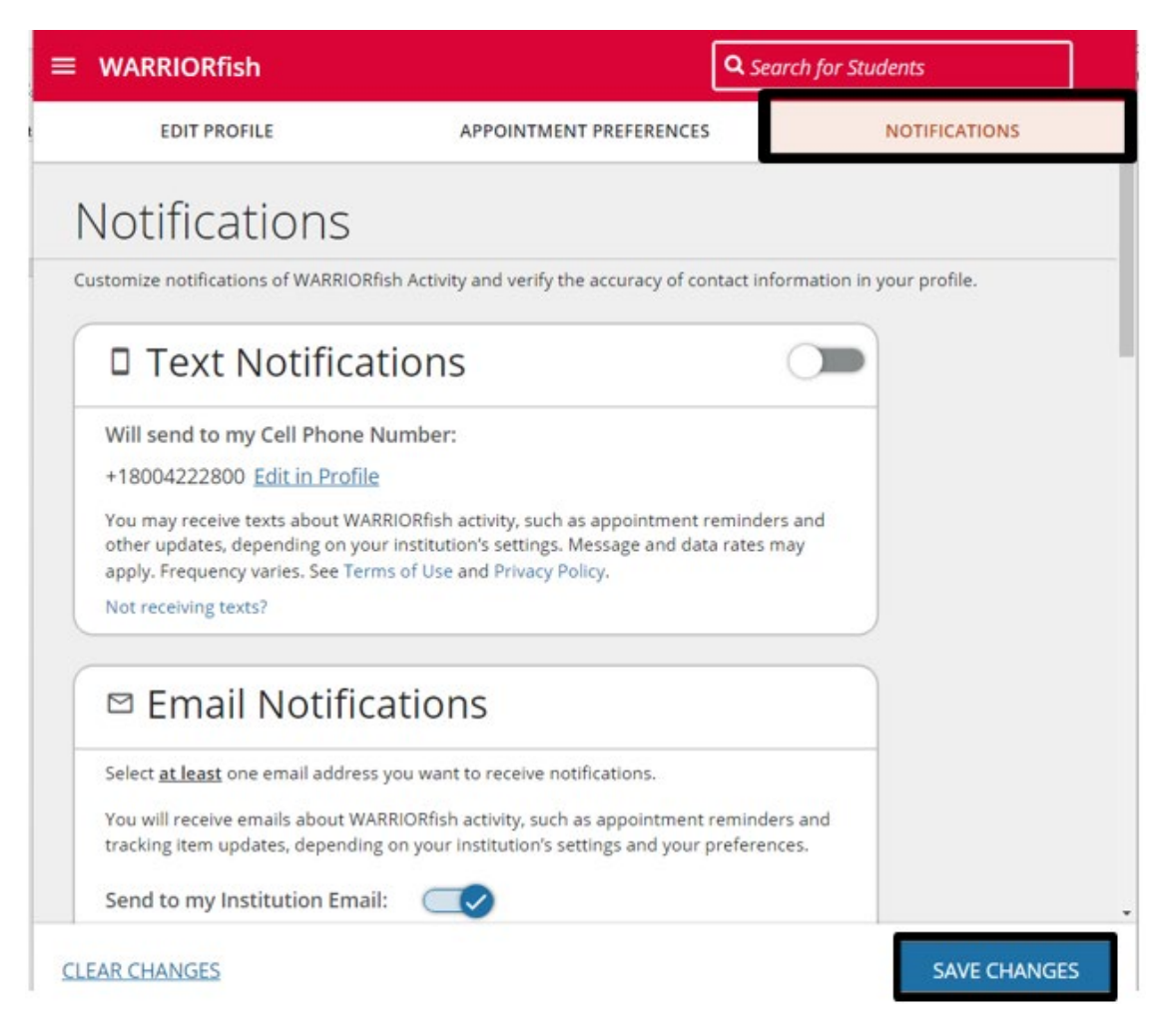

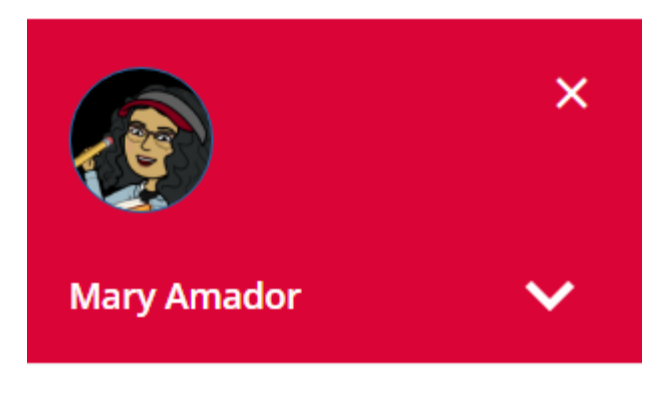

 To add office hours, return to the menu and click Appointments

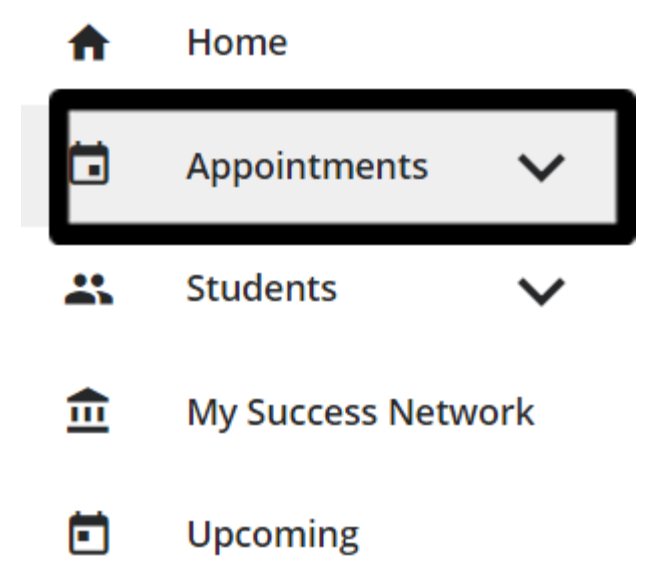

 Here you will be able to see your WARRIORFish calendar. Next, click on the Week view, and then click the Add Office Hours button.

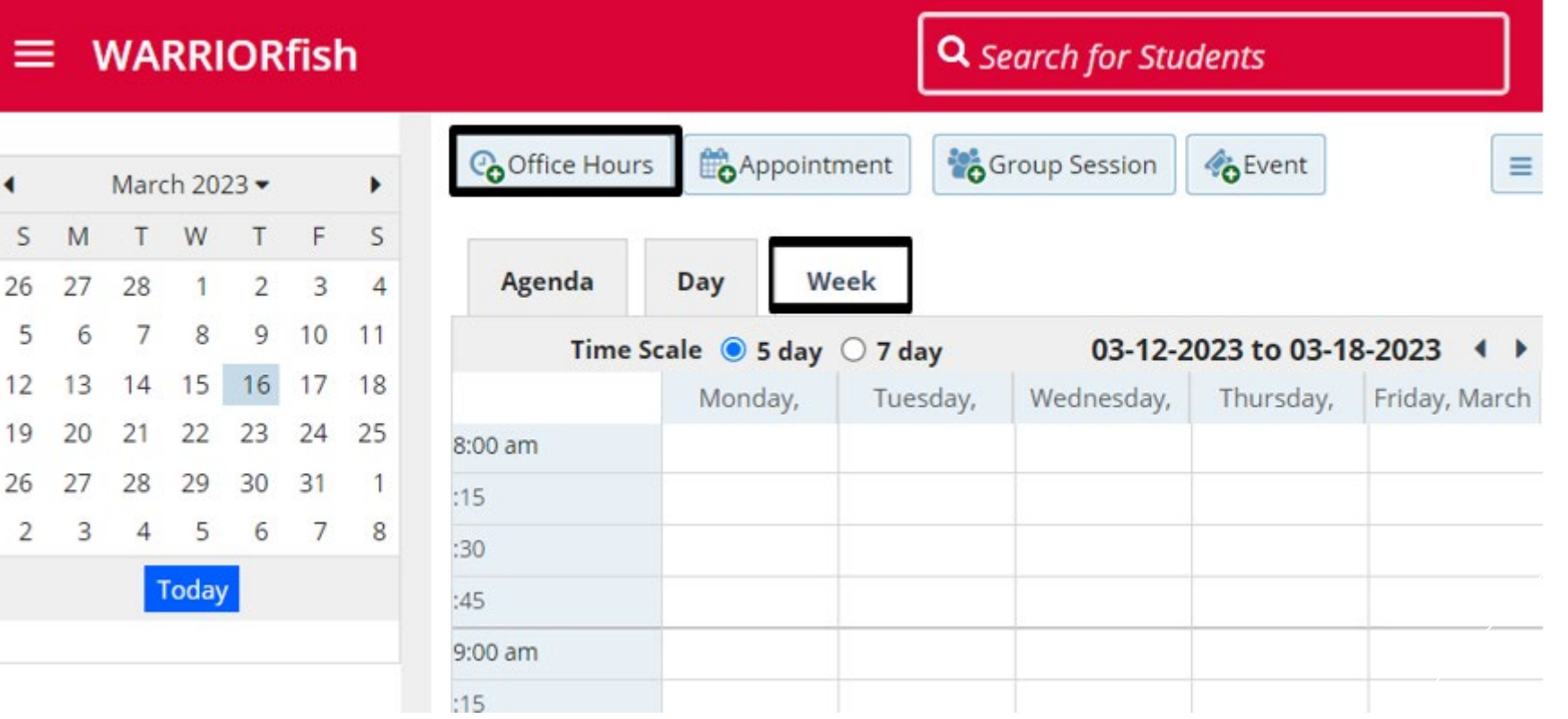

 When you click on "Add Office Hours", this window will appear. Here, you can customize your office hours to fit your needs

Options include differentiating between walk-in hours and scheduled appointments, length of appointment you will take during your office hours (appointment type restricts which students can make an appointment during the scheduled time).

#### **Remember to click submit when you are finished!**

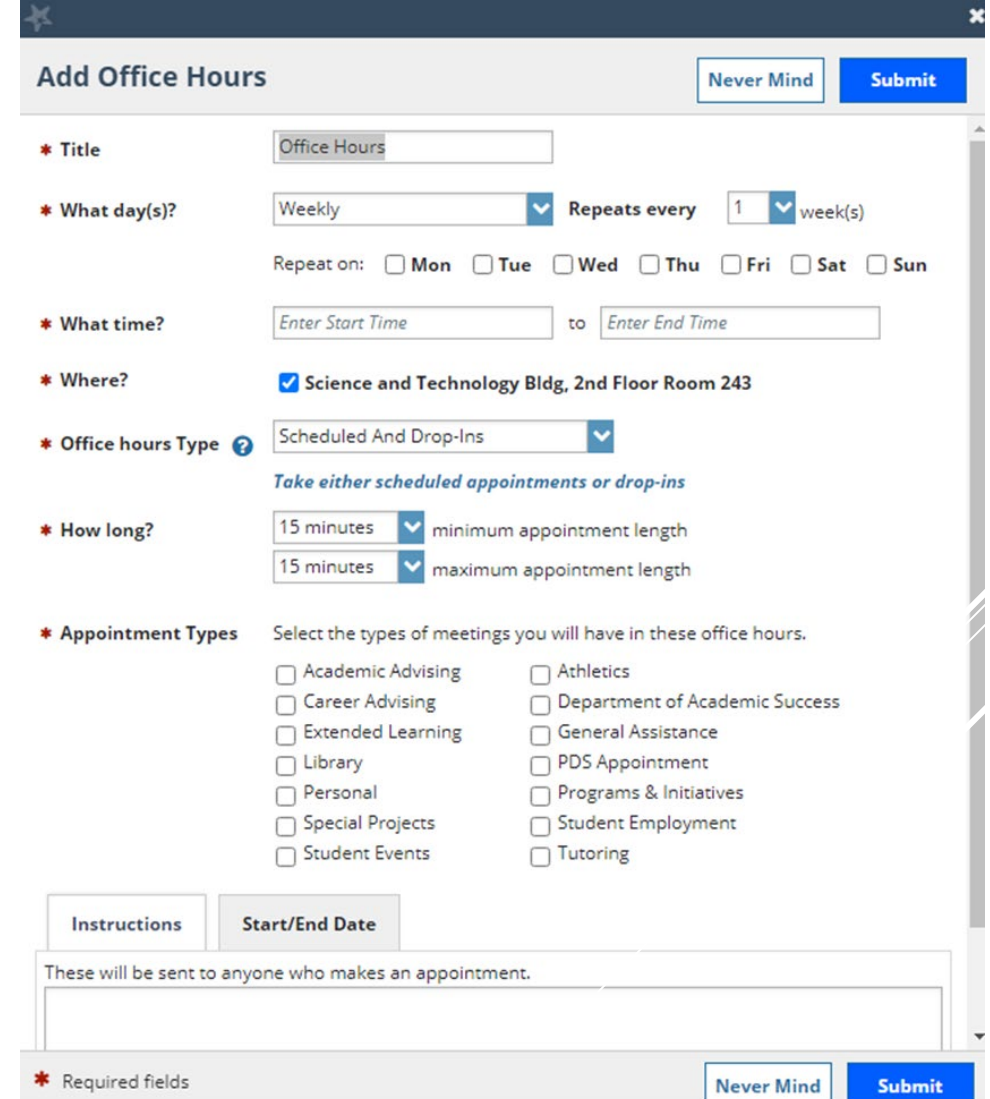

**WARRIORfish** 

Once you have added your office hours, your calendar will look something like this. Note that Monday have spaces to add appointments, as they are scheduled hours, and the Tuesday hours are set to be drop-in office hours.

#### March 2023 • s **<sup>M</sup>**T **w T** <sup>F</sup> 26 27 28 1 2 3 5 6 7 8 9 10 11 12 13 14 15 16 17 18 19 20 **21 22 23** 24 25 26 **27 28 29 30** 31 2 3 **4 5 6** 7 8 **1**011 s **4 Goffice Hours | Constitution** I **the Constitution** I Construct 11 Construction I Appointment I also reserve Time **T** also Scheduling Wizard :30 :45 **Agenda**  7:00am :15 :30 :45 8:00am :15 :30 :45 9:00am :15 :30 **Day Week**  Monday, March 20 Tuesday, March 21 **,\_.ii¾ii-1'1, IO** Sign Up **0** Sign Up **\_:4\_5 \_\_\_\_\_\_\_\_\_\_\_\_\_\_\_\_\_\_\_\_\_ ------i,\_·il§\Hijfj** - 10:00am **<sup>i</sup>** Wednesday, March 22 **0 Office Hours**

## **Editing and Canceling Office Hours**

To edit or cancel your office hours, hover over the clock <sup>o</sup> icon on an office hour block.

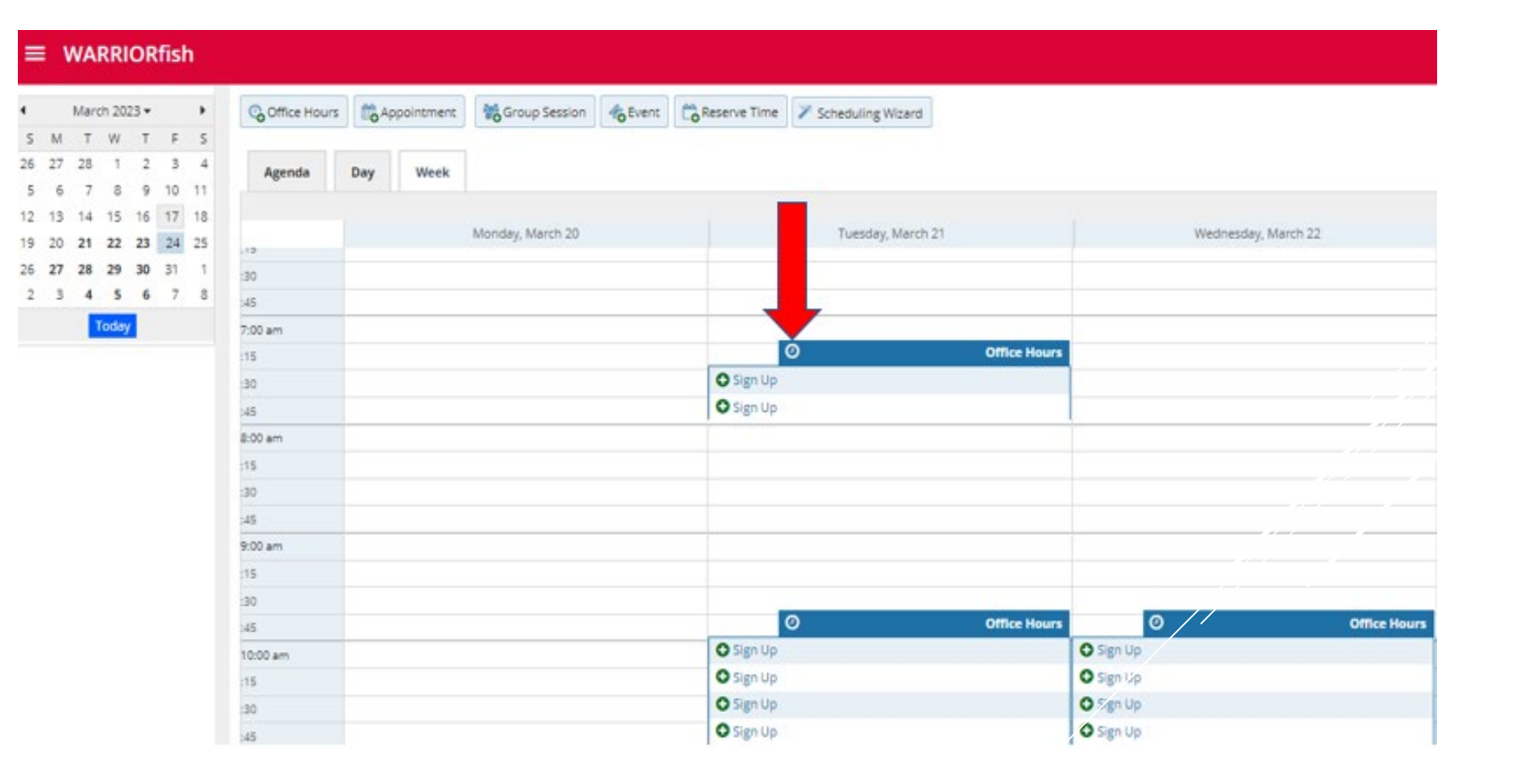

## **Editing and Canceling Office Hours**

This window will appear. Click Edit in the bottom left to make changes to this time block. To cancel, click the Cancel button to either cancel all office hours in that series, or just once. This will also prompt you to send an email to all students who may have an appointment with you to notify them of the change.

You also have the option to reschedule by selecting the **Drop In Button** 

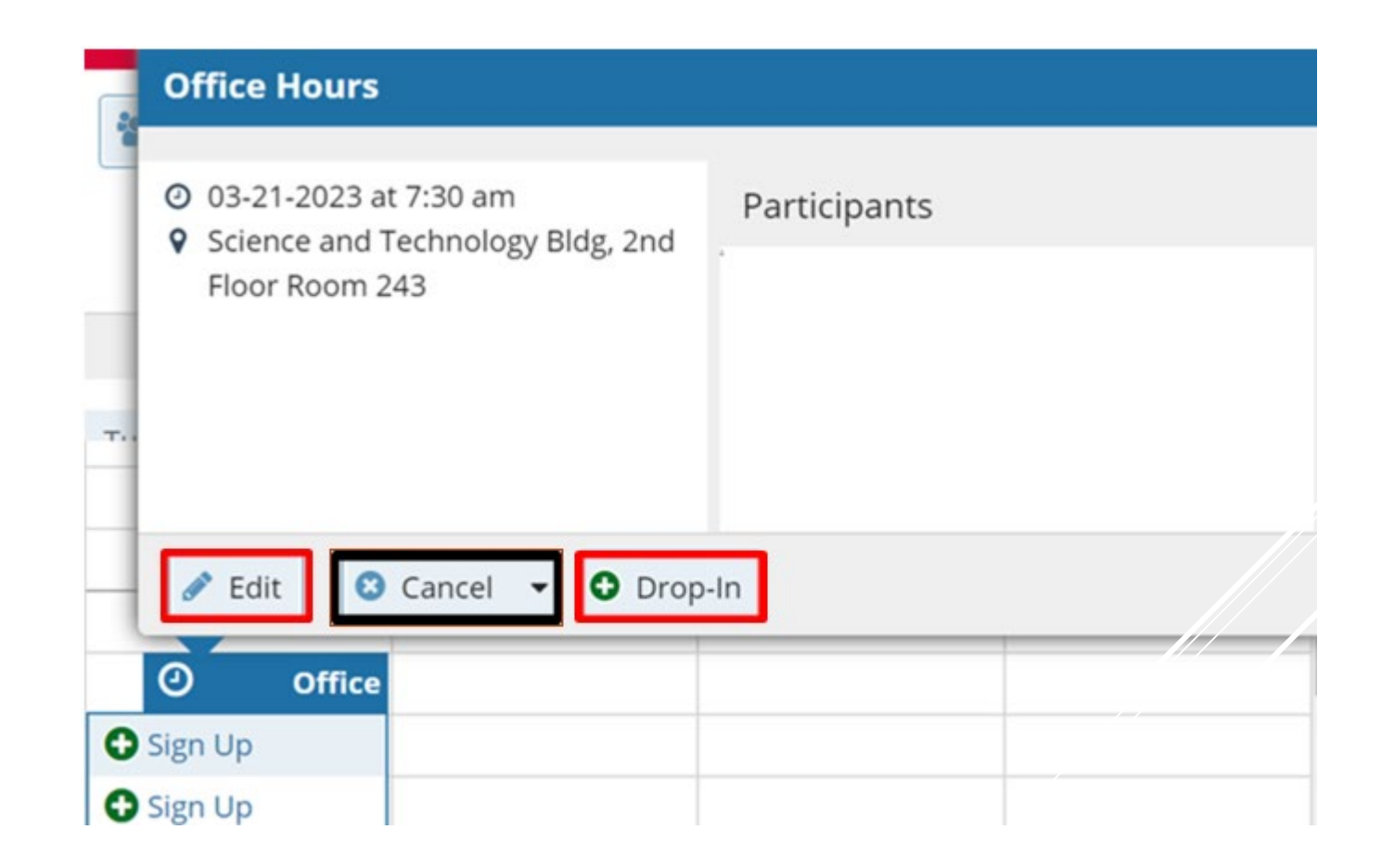

## **Raising Flags and Kudos**

Flags and Kudos are a way for you to let the students you are connected to know how they are doing. To do this, click on Students from the main menu. On this page, you can see all of your students based on your **Connection** to them, such as your academic advisees or students in a specific course.

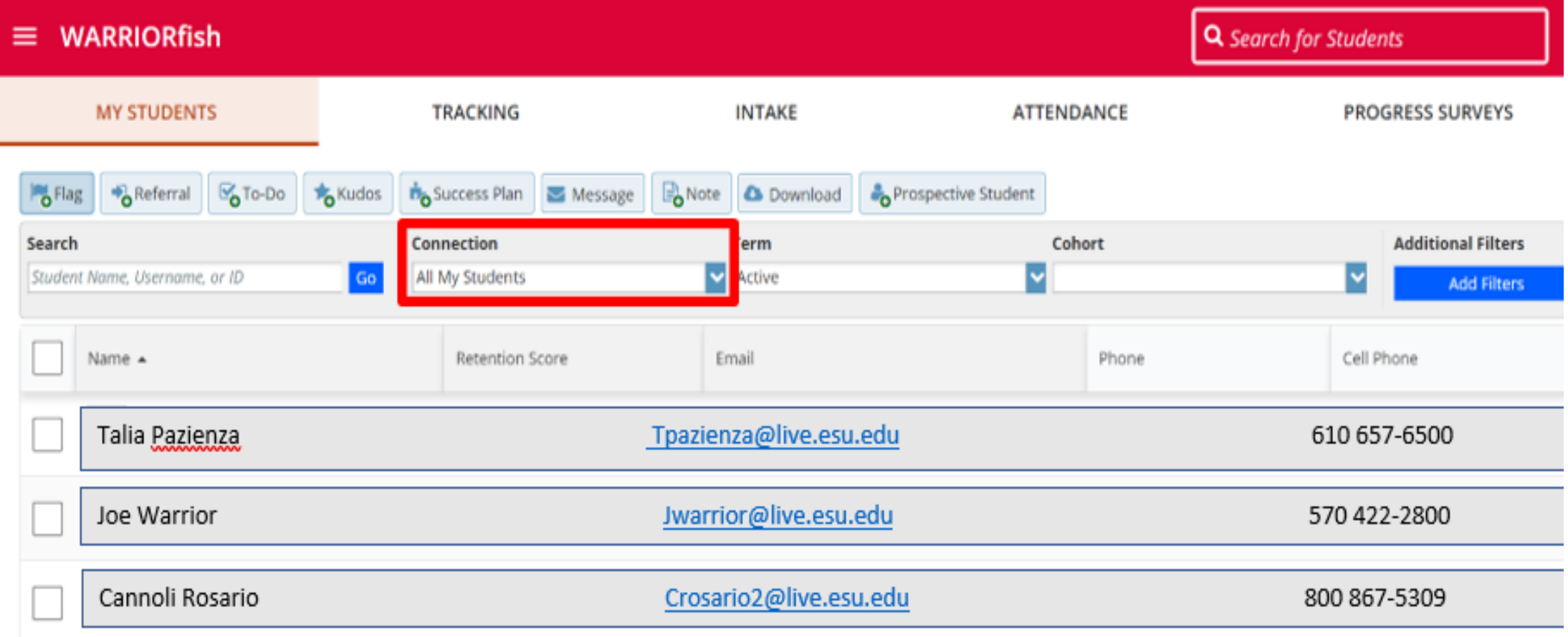

### **Raising Flags and Kudos**

Next, select each student you want to raise an item for by clicking the **check box** next to their name.

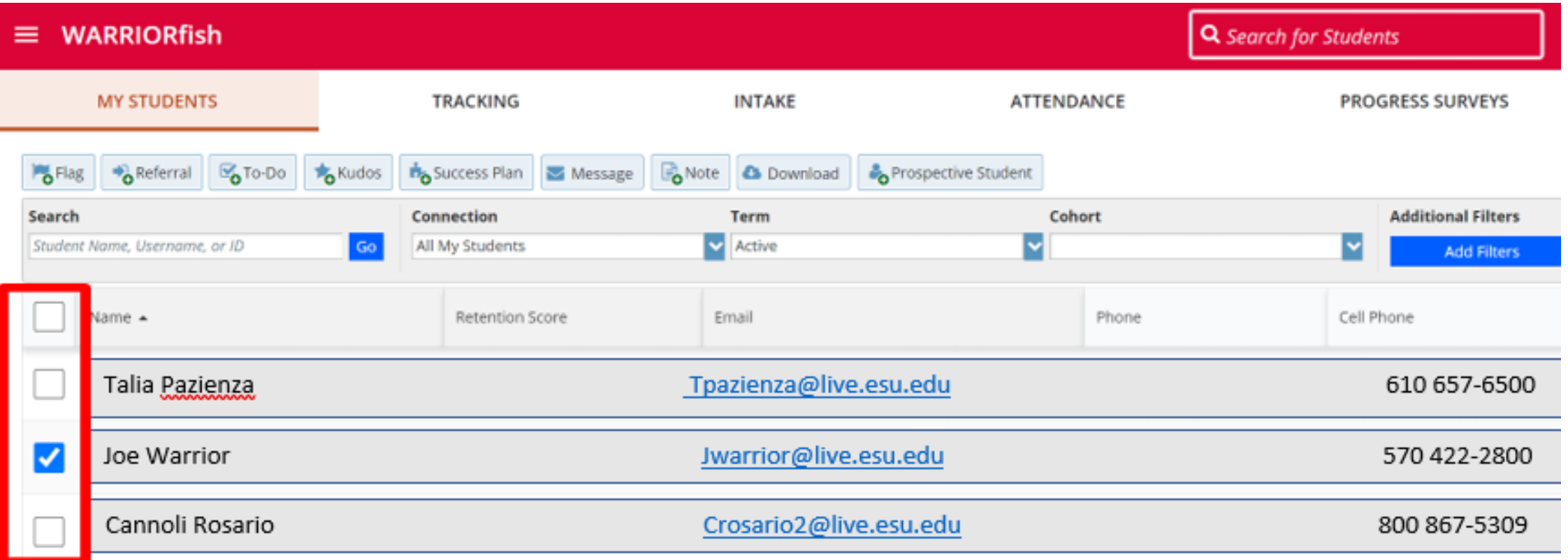

#### **Raising Flags and Kudos**

Next, click the Add Flag **OF**lag

**o** Kudos or Add Kudos

button.

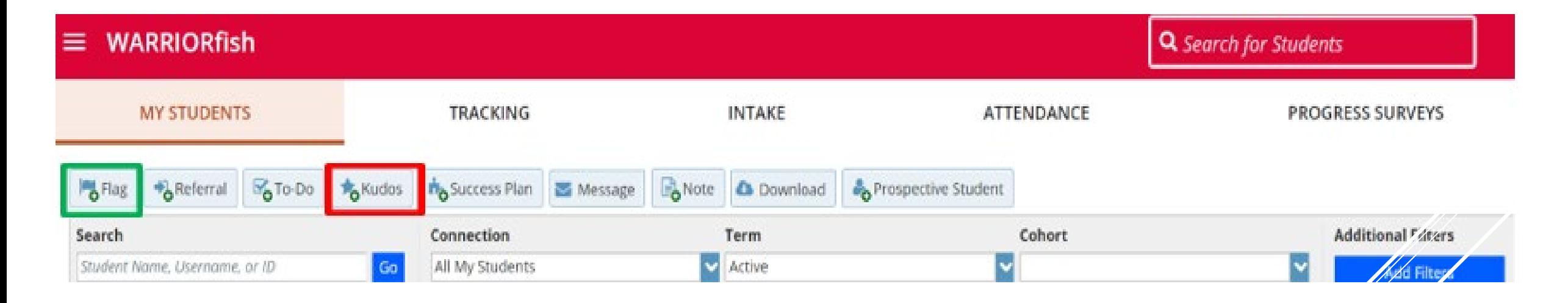

# **Raising a Flag**

 There are several flags built in Wfish. Flags are typically for students who are underperforming, or attendance concern. Students who receive any of these flags should be hearing from their academic advisor.

 Student support roles on campus, like academic advisors and Assistant Deans, can see flags and kudos.

 **Please note** that students receive a general message when a flag is raised that includes your comments. In your comments, feel action items to help them get free to provide students with back on track when raising the flag.

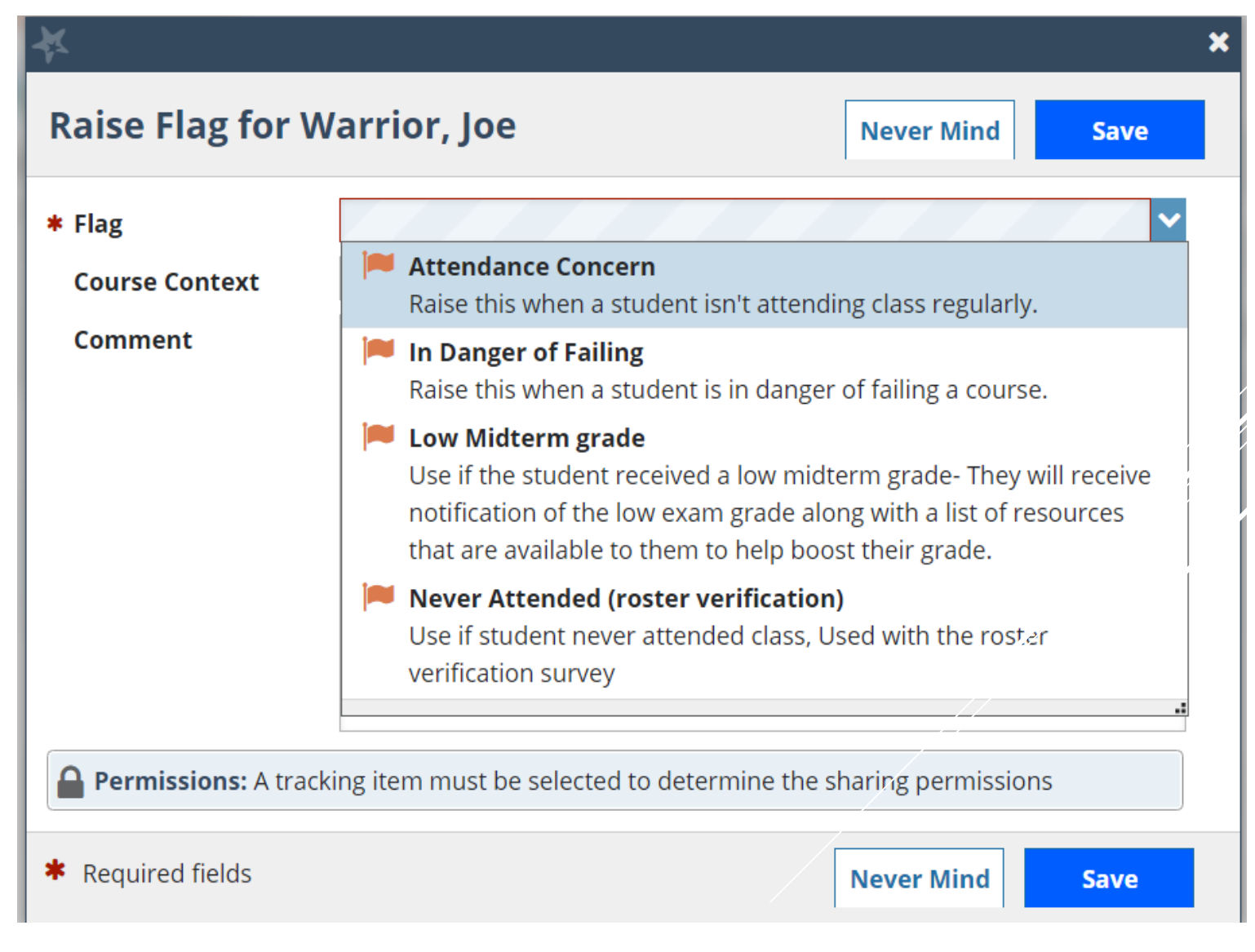

#### **Raising Kudos**

Like flags, there are several types of kudos to choose from.

Students will also get an email notification when you give them kudos.

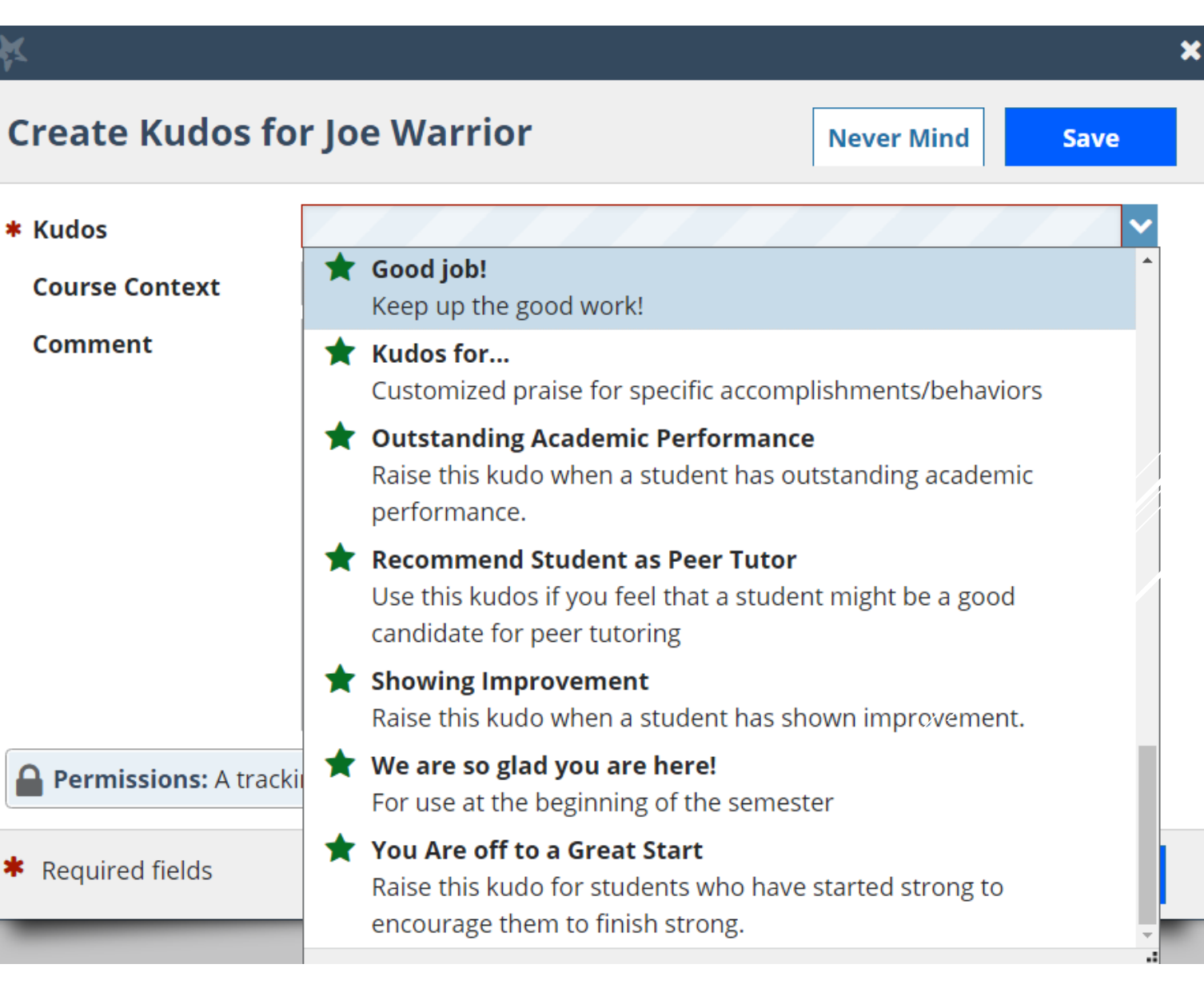

### **Filtering Flags**

To manage which flags and kudos you see, you can sort these by your connection to students. To begin, click on Students from the main menu. Next, select the Tracking tab and Connection. From here, you can change which students' flags/kudos are visible by the role (i.e. connection) you have with those students (e.g. Academic Advisor, Instructor, etc.)

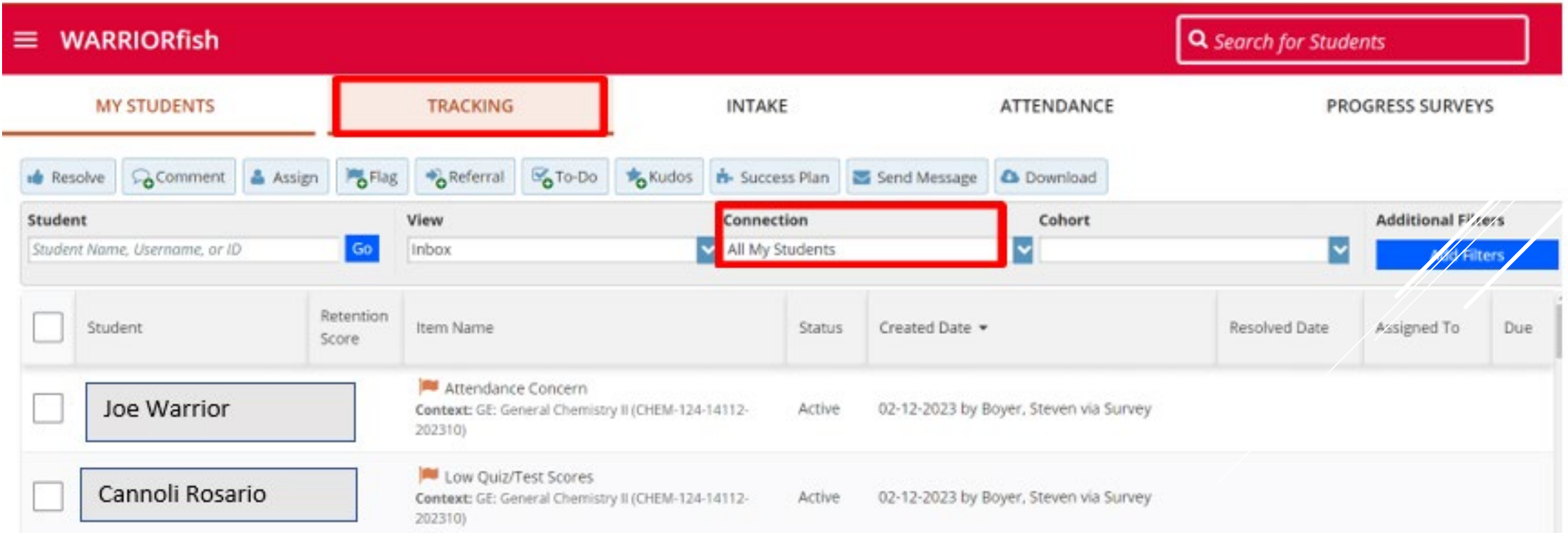

#### **Resolving Flags**

Resolving a flag makes the flag disappear in Wfish – this is good to do once the concern which prompted the flag creation is no longer pertinent. In the Tracking tab, click the box next to the student whose flag you want to remove. This creates a checkmark in that box. Lastly, select Resolve.

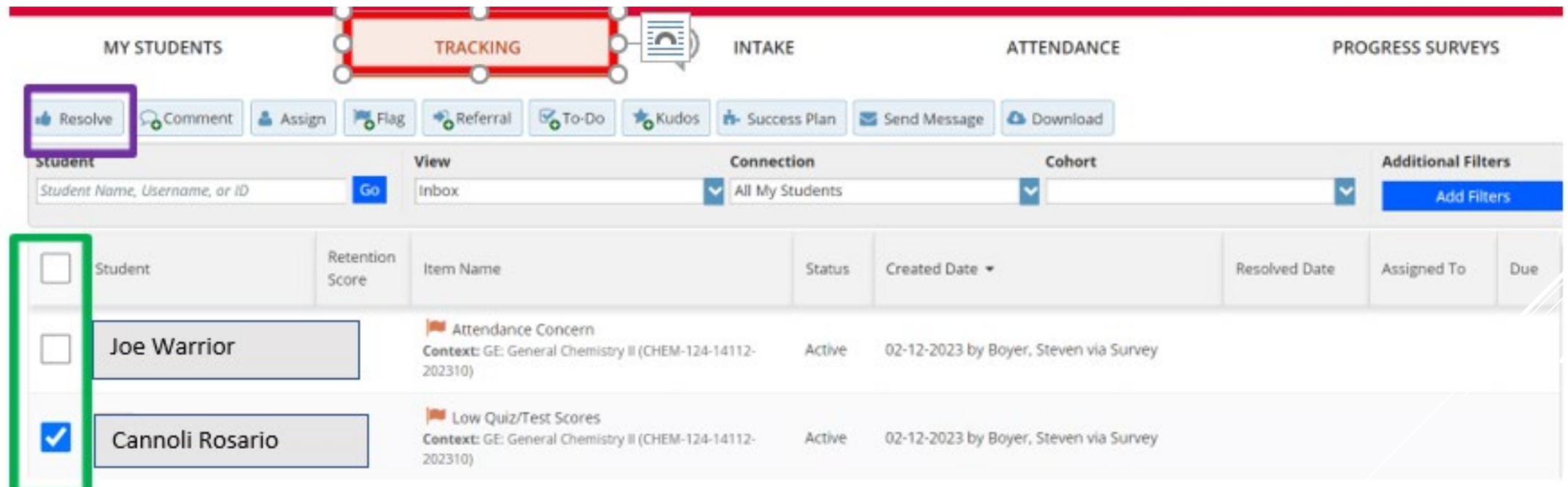

First, find the student you wish to make a note for by finding them in your student list (as you did for flags and kudos), or by using the search bar in the upper right-hand corner. You can search by first name, last name, or student ID number.

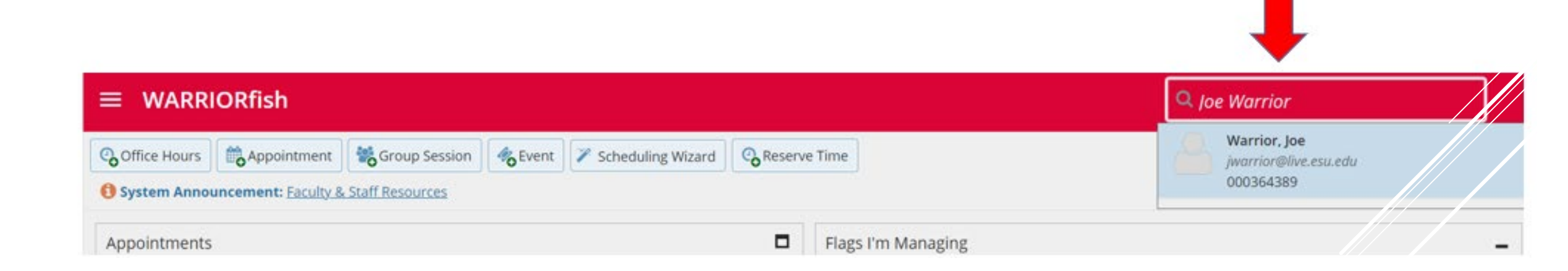

Alternatively, you can find a student and open their profile to make a note by viewing your appointments calendar. Click the student's name and their profile will appear.

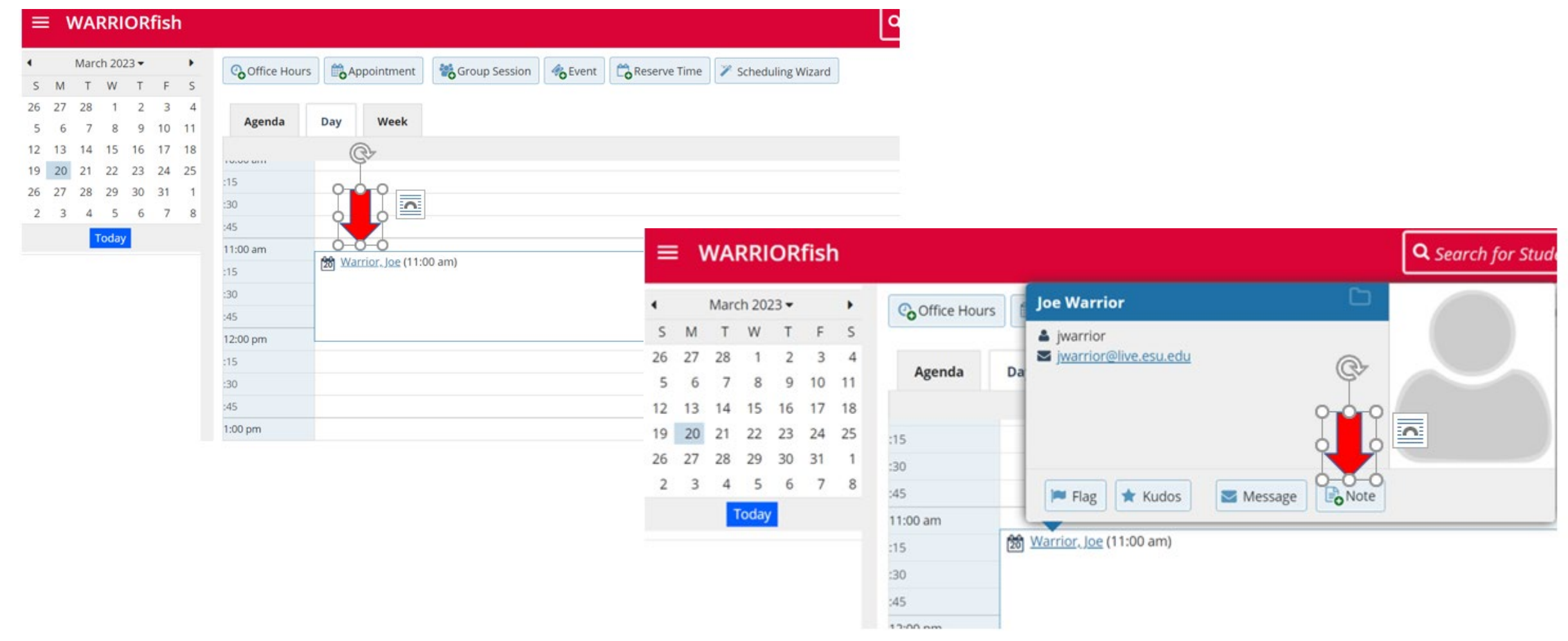

This will bring you to the student's profile. To create the note, click the **Note** button in the upper lefthand corner of the window.

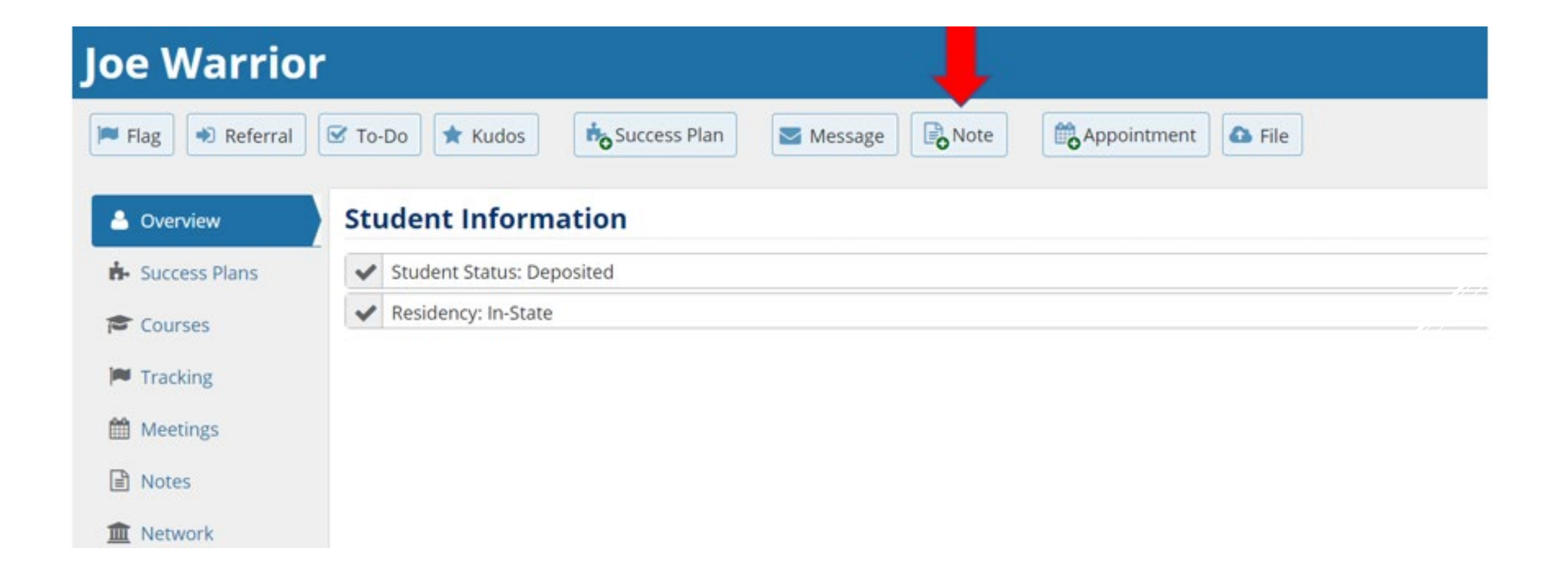

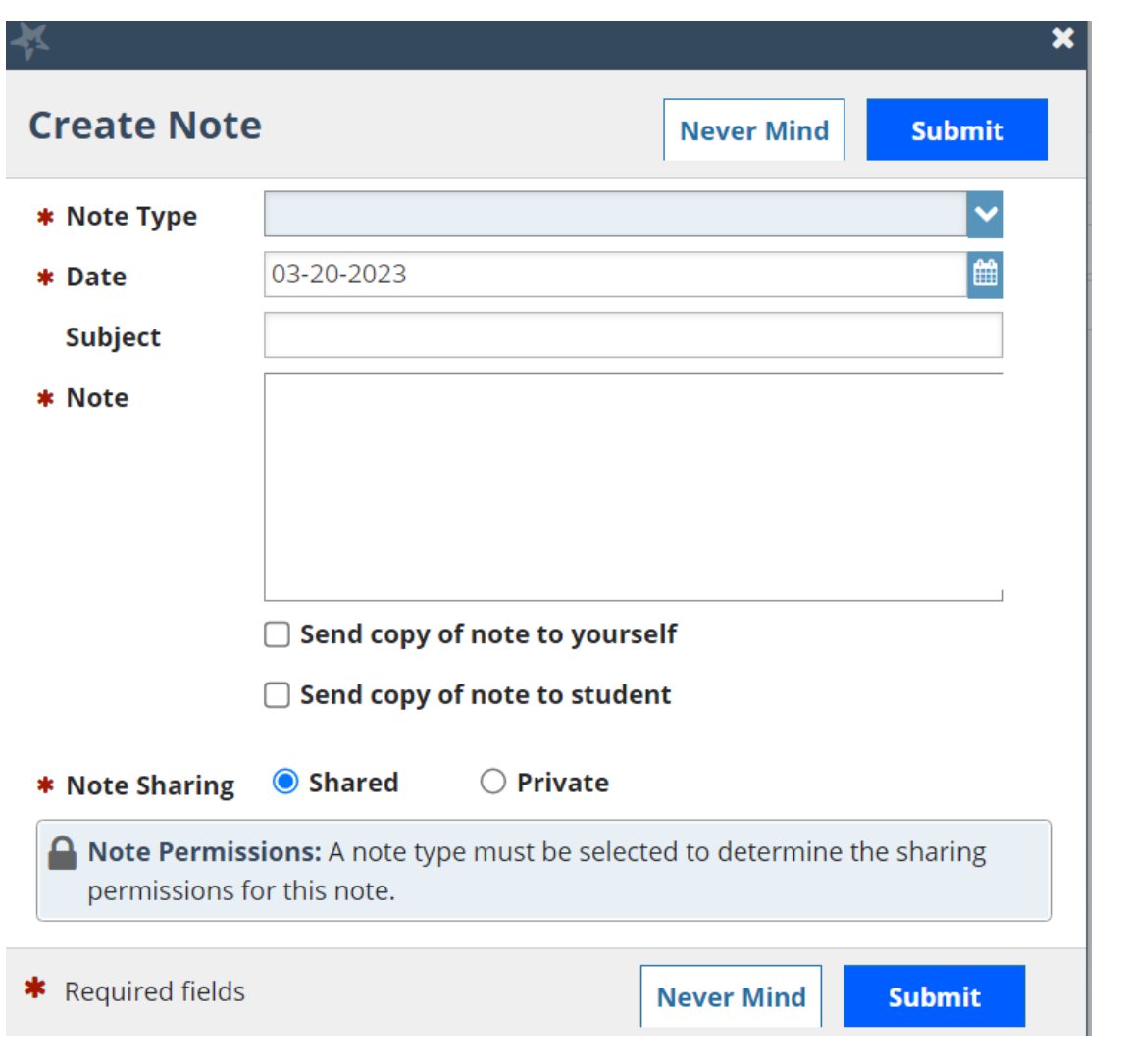

 The window to the left will appear. You will first be asked to select the type of note, which can be seen below.

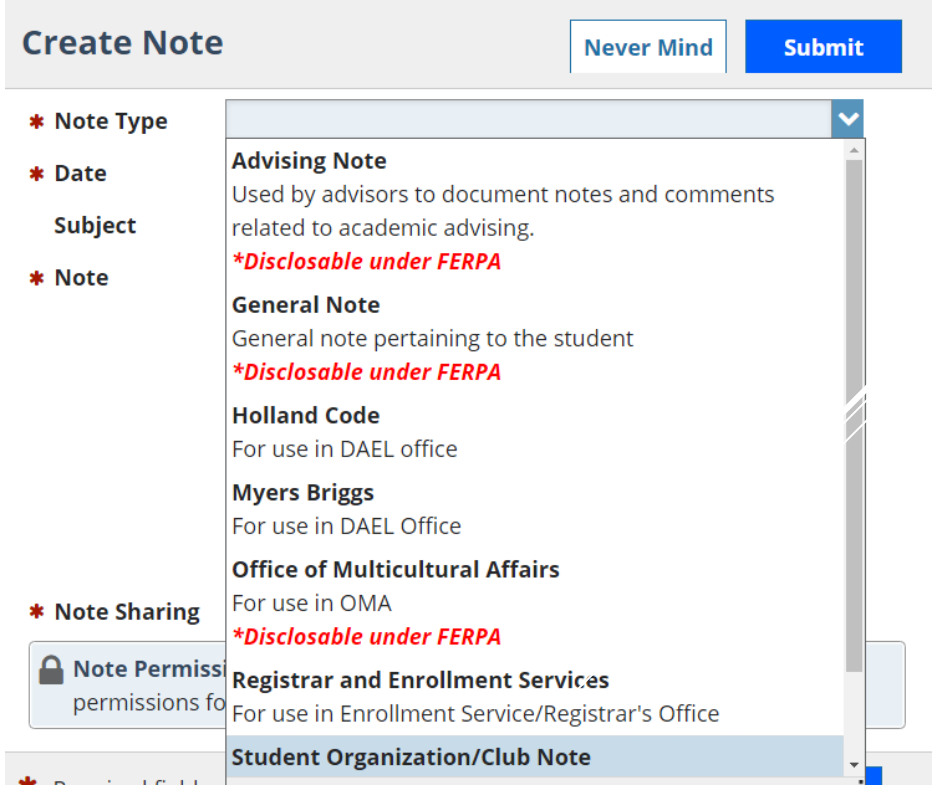

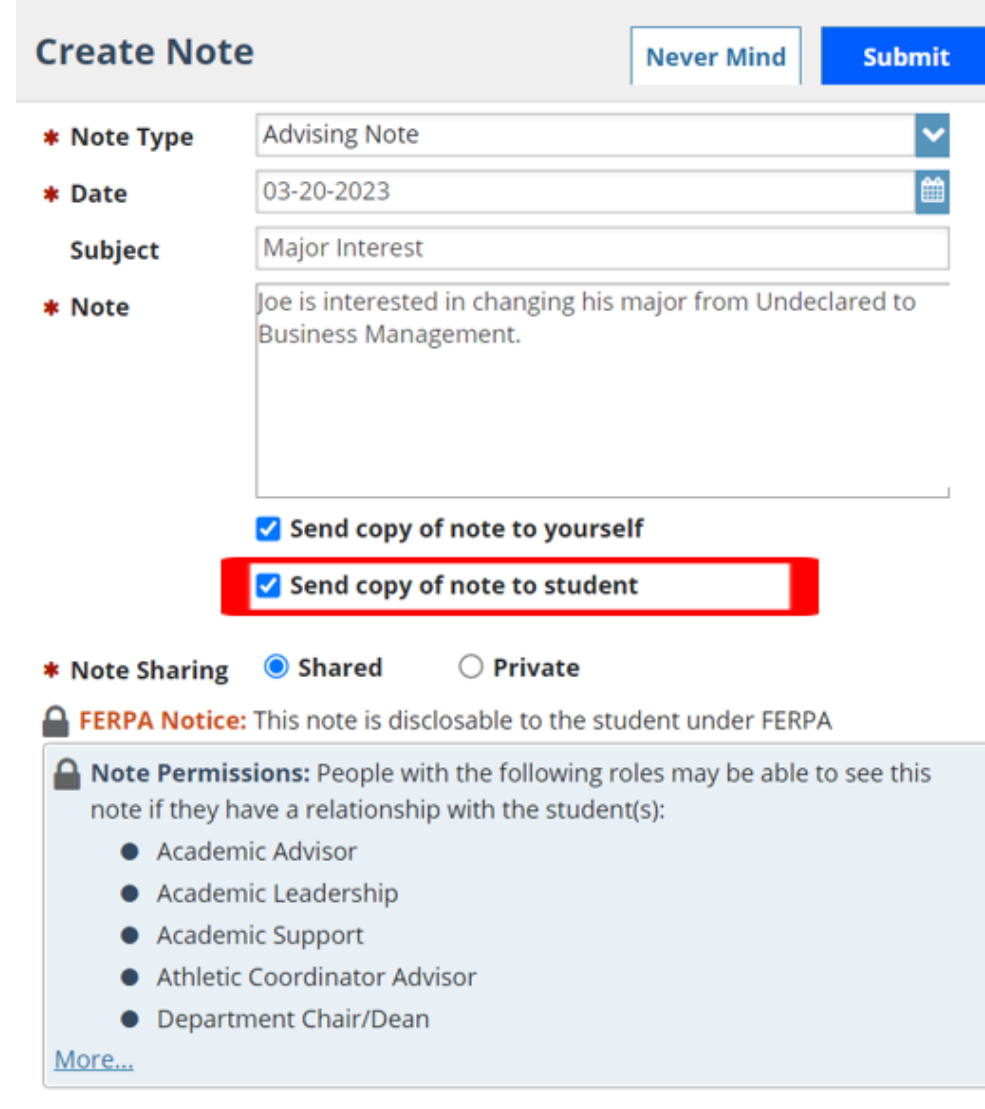

 You can then fill in the rest of the fields. You may choose to click Send a copy of the note to student and they will receive the content of the note via ESU email. Click Submit when you are done.

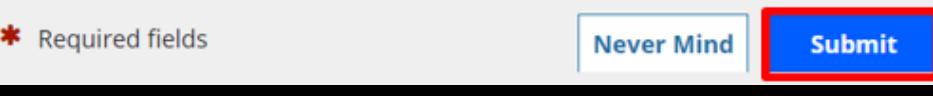

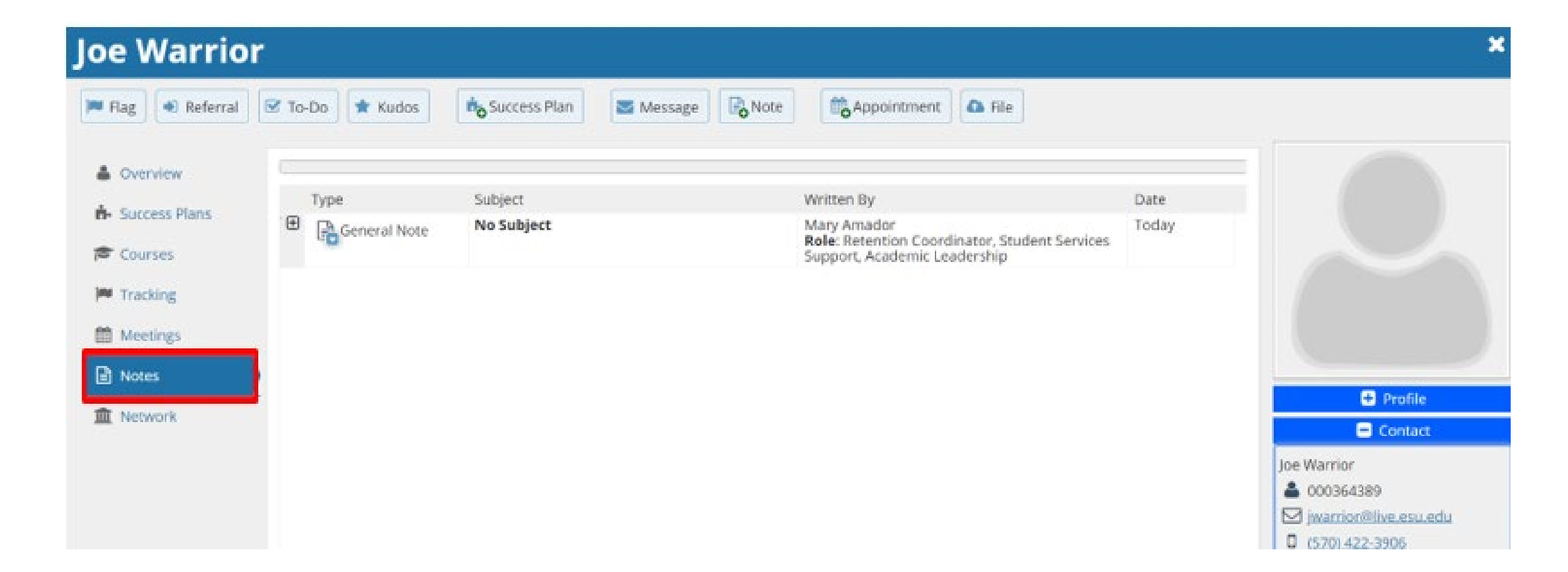

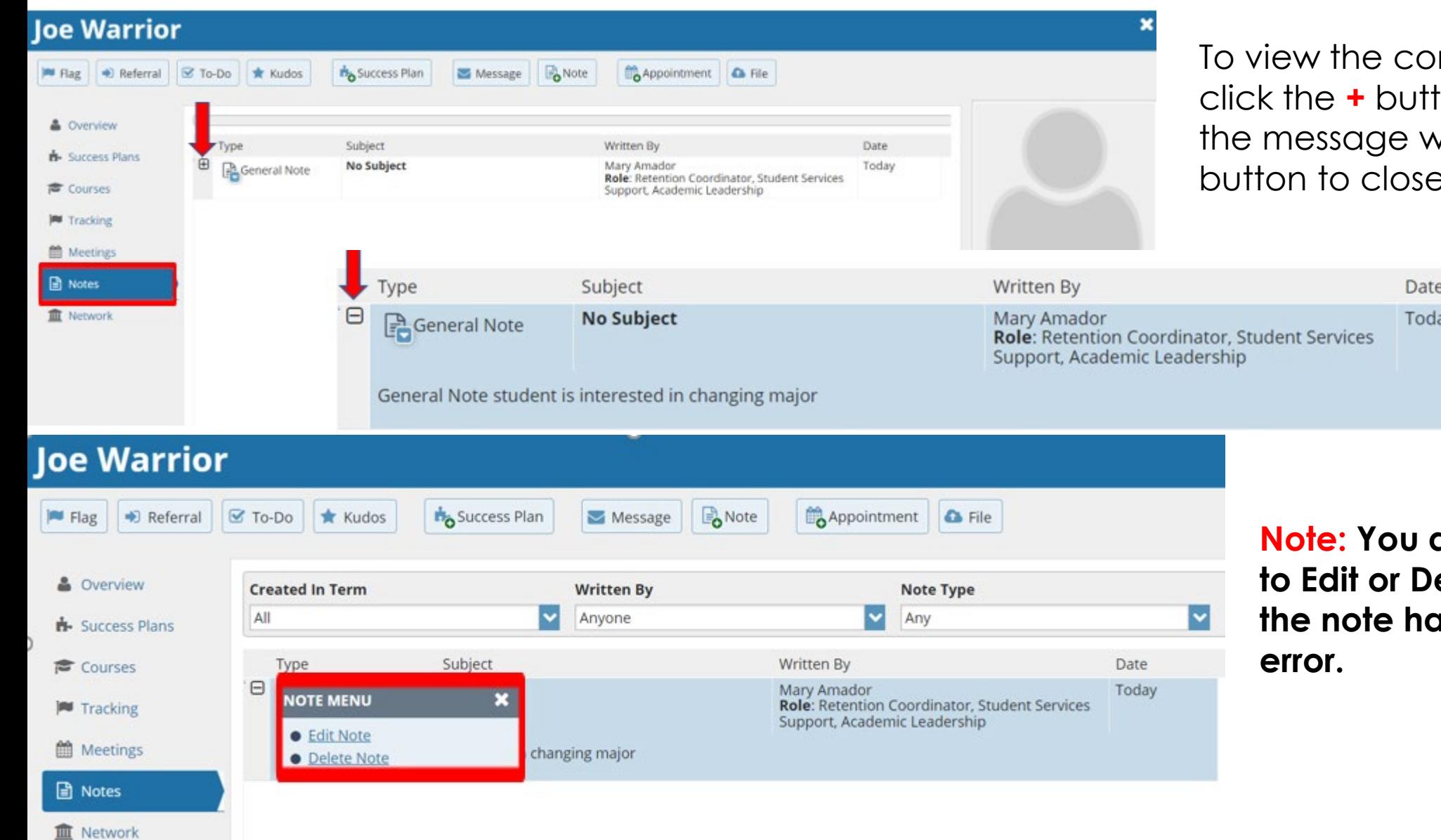

 $\sim$ 

ntent of all notes, on under Type and vill open. Click-€.

> also have an option elete a note. Should ıve been made in

- **Different roles on campus have different permissions to see a variety of notes**
- **Certain intra-office notes are only visible by the offices that raise them (e.g. Office of Accessible Services Individualized for Students (OASIS), etc.)**
- **You may make notes that are viewable by you only through selecting the Private**

 $\textcolor{red}{\bullet}$  Note Sharing  $\textcolor{green}{\bullet}$  Shared  $\textcolor{red}{\bullet}$  Private

**option at the base of the note** 

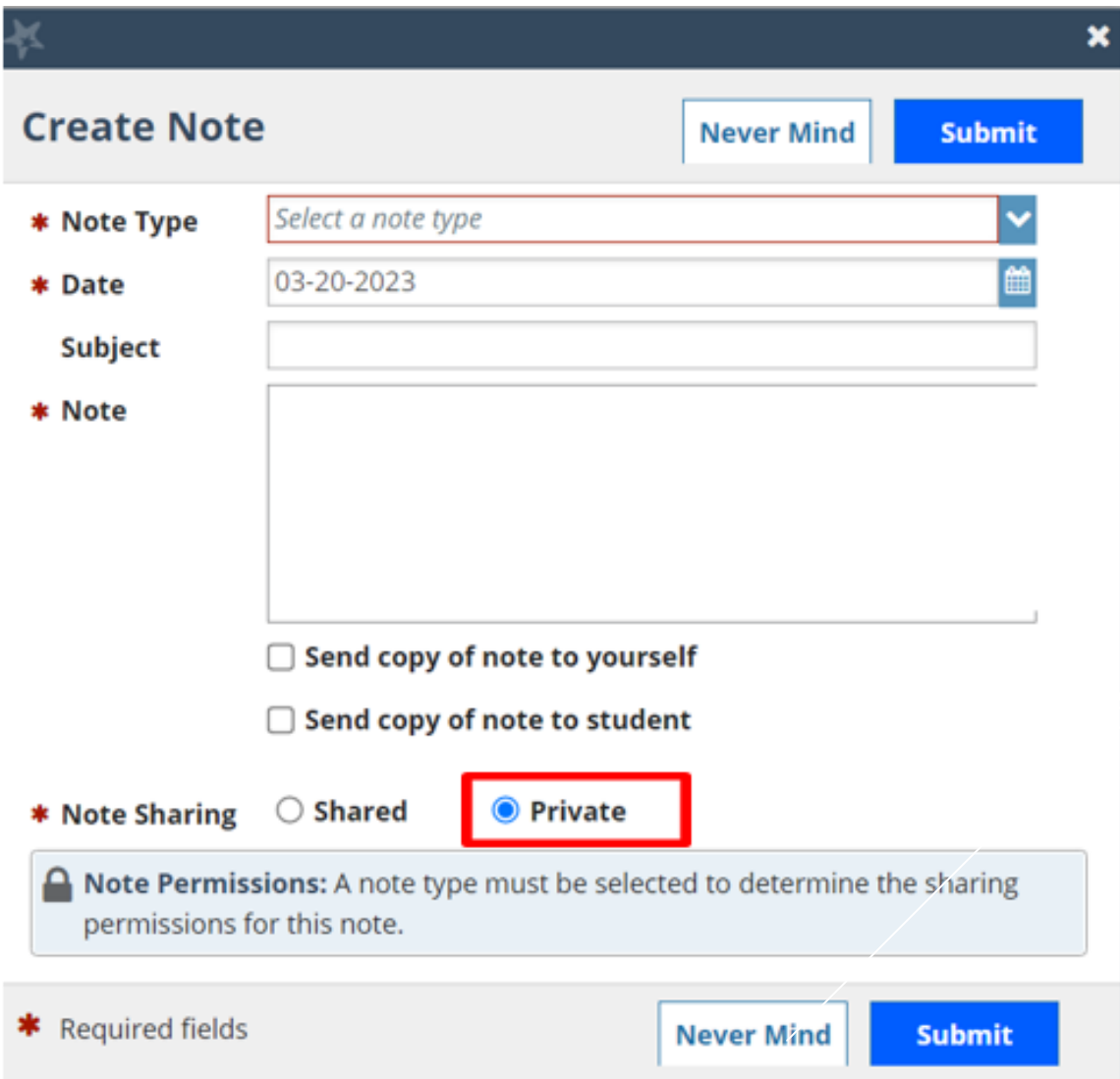

#### Notes Do's and Don'ts

**Do put: Academic information that reveals a student's academic and career direction** 

- **Ex: Joe Warrior is planning to switch his major from undeclared to Business Management with a possible minor in Marketing.**
- **Joe interested in internship opportunities and more information on Career Development**
- **Joe is struggling with BIO 101. Referred to Tutoring Services.**

**Do NOT put: Personal Information, behavioral information, and summary judgements that reveals a student's academic and career direction** 

- **Ex: Joe Warrior is not a good fit for the Business Management Program**
- **Joe has not purchased any textbooks for class, Joe stated that his family can not afford it. May not be the right time for Joe to attend ESU**
- **Joe has broken up with his girlfried and seeing a mental health counselor at Pocono Medical**

#### **Direct Links**

 If you head back to Edit Profile in the main menu, you will see a section below your basic info about "**Share Links**".

 This section allows you to send someone a direct link to either your Wfish profile or your appointment calendar.

**The first link directs students directly to the scheduler for them to make appointments with you.** 

**The second link directs students to your WARRIORFish profile.** 

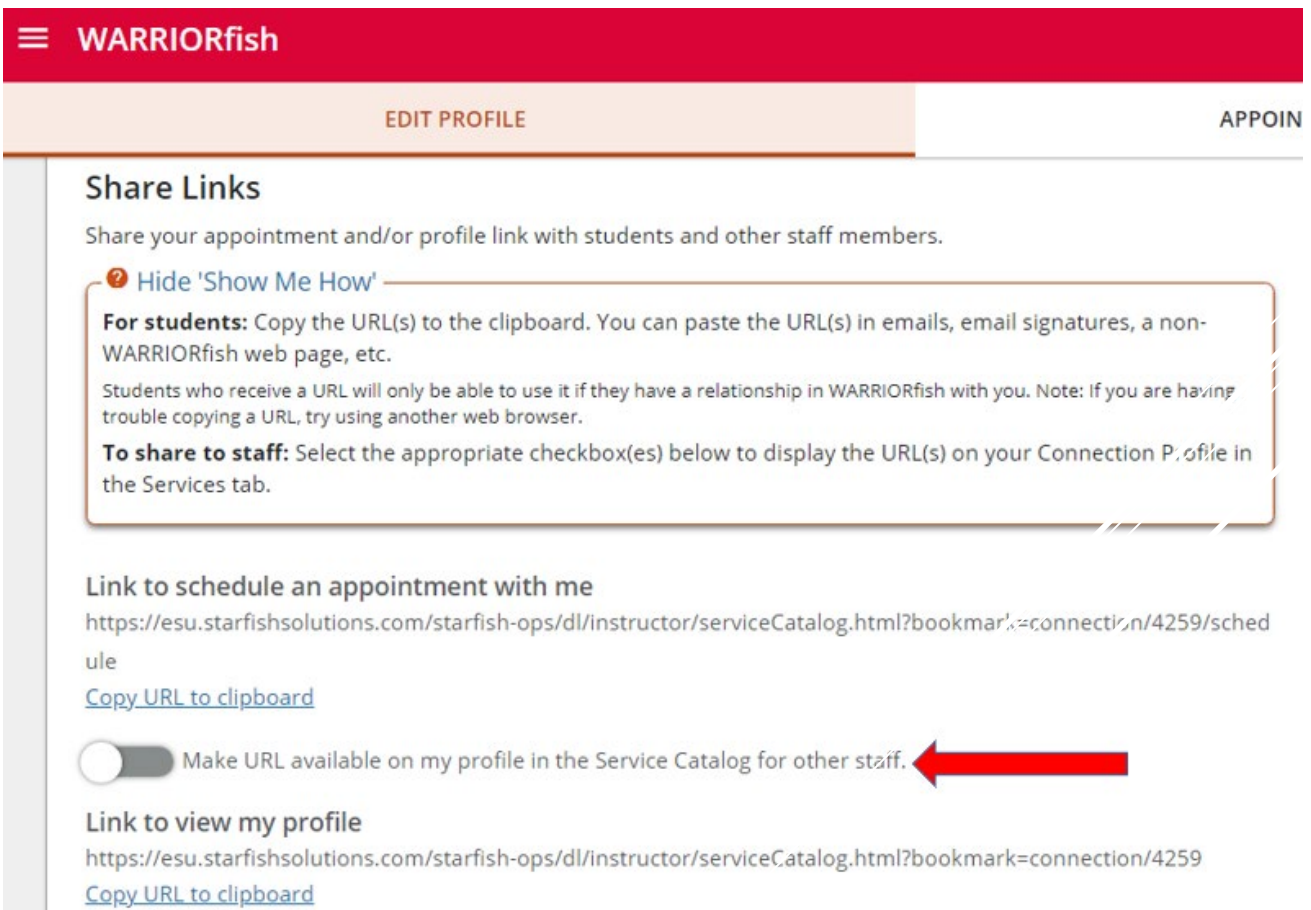

Make URL available on my profile in the Service Catalog for other staff.

## **Sharing Direct Links**

Your two direct links can be shared with anyone you choose. Want to share it in an email of students? **Copy and paste the link** just like you would any other URL. Or, add a hyperlink to text in your email. To do this, draft your email. Then, highlight the words you want to add a hyperlink too. Next, click the **Insert Link** button.

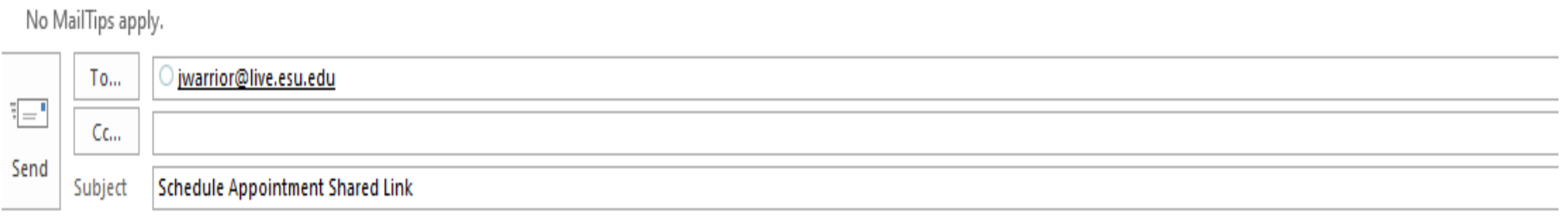

Hi Joe,

Please click the link below to schedule an appointment via WARRIORFish.

https://esu.starfishsolutions.com/starfish-ops/dl/instructor/serviceCatalog.html?bookmark=connection/4259/schedule

**Note: You must have a connection to the student and this featured enabled in your profile.** 

### **Sharing Direct Links**

You can customize the link with specific text in **Property** email. Click Link Icon.

In Text to Display section enter ex: Schedule Appointment.

Then, paste the direct link you want to share in the Web Address section. **Click OK**, and you'll be all set!

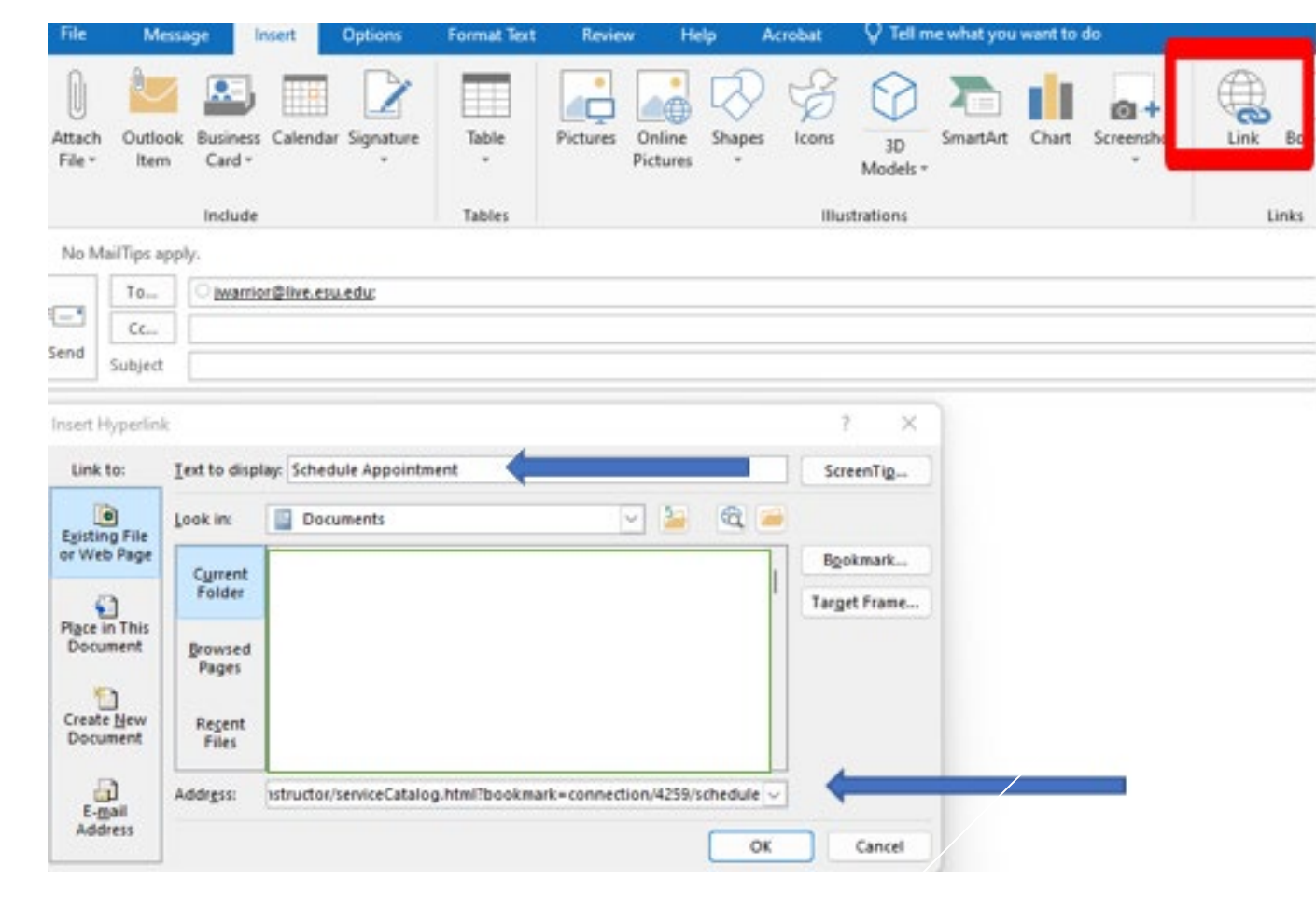